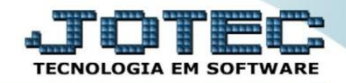

#### **MODELO POR ENCOMENDA 9º PRODUÇÃO - PCP OFMOIPCNS**

 *Explicação: Agora que a empresa já possui estoque disponível, podem-se iniciar as fases do KANBAN. A rotina de KANBAN possibilitará um controle mais detalhado de seus produtos, permitindo uma rastreabilidade total de suas matérias primas, produtos em processo e produto final. Após a realização de análises o próximo passo é gerar KANBAN. Nesse, momento o sistema vai analisar se realmente temos todas as matérias primas, ou produtos em processo que precisamos para iniciar a produção.*

- **9.1 – Gerar kanban**
- **9.2 – Impressão do kanban**
- **9.3 – Liberação dos materiais**
- **9.4 – Controle / Gerenciamento dos processos**
- **9.5 – Gerar apontamento.**
- Para realizar estas rotinas acesse o módulo: *Produção*

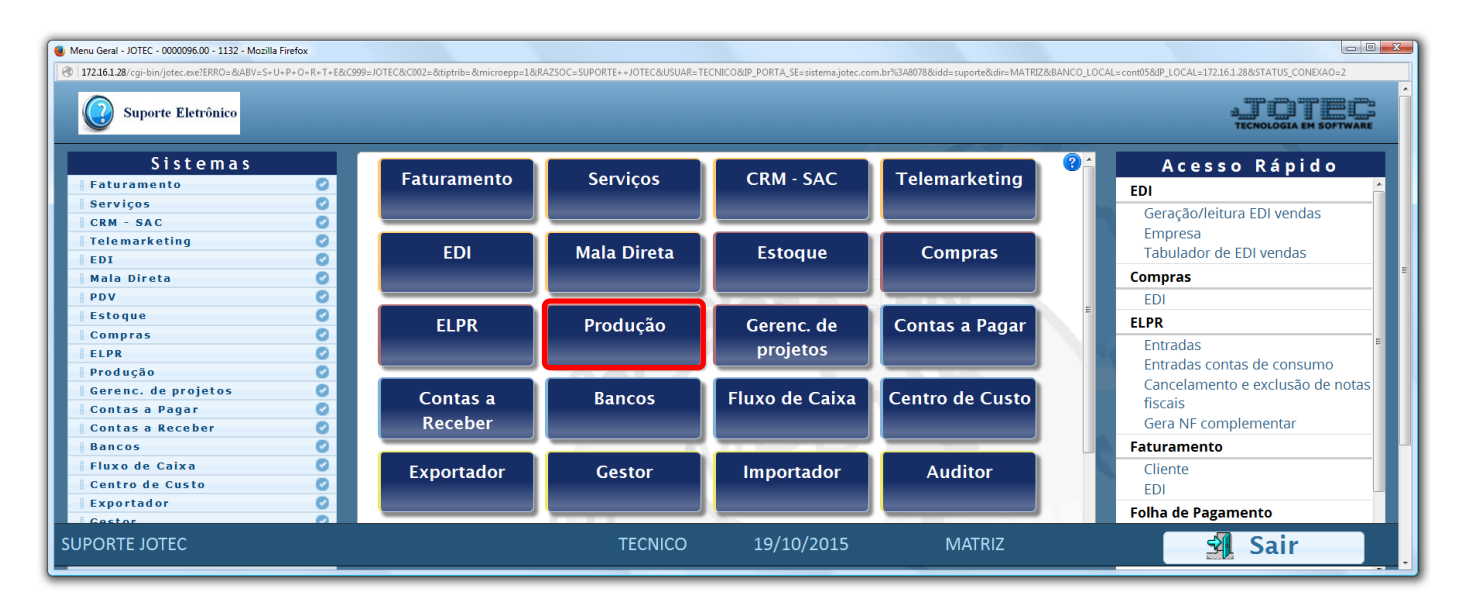

Em seguida clique no botão: *K – Gera kanban***.**

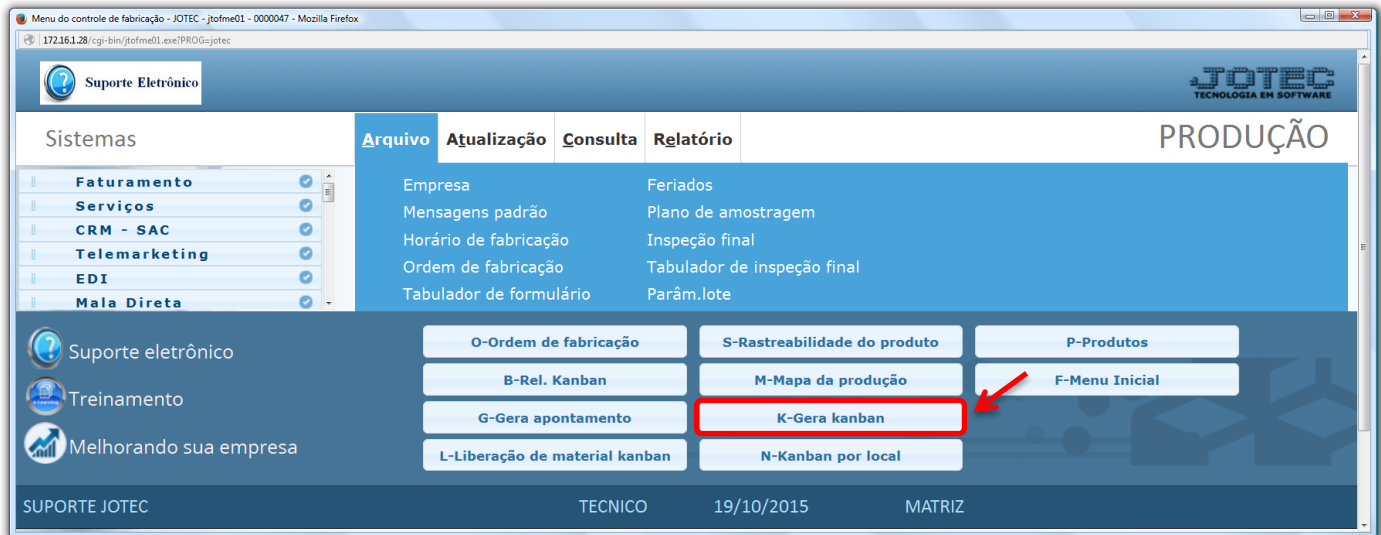

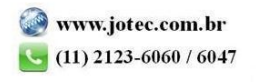

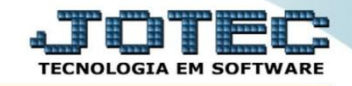

 *Obs.: Para realizar este processo a ordem de fabricação já deve estar incluída, conforme explicado na primeira etapa, em que a ordem para fabricação do produto será gerada a parir da venda (negociação).*

**9.1 – Gera kanban:** Neste passo a empresa irá gerar o kanban. Abaixo serão demonstradas duas opções para a realização desse processo.

#### **Gerar kanban automático**

 Na tela que será aberta em seguida informe o *(1)Número da O.F (Inicial e final)* e clique no ícone do *(2) Binóculo* para pesquisar. Selecione o *(3) Produto* a ser produzido e clique em *(4) Gera Kanban (Individual – Automático)*.

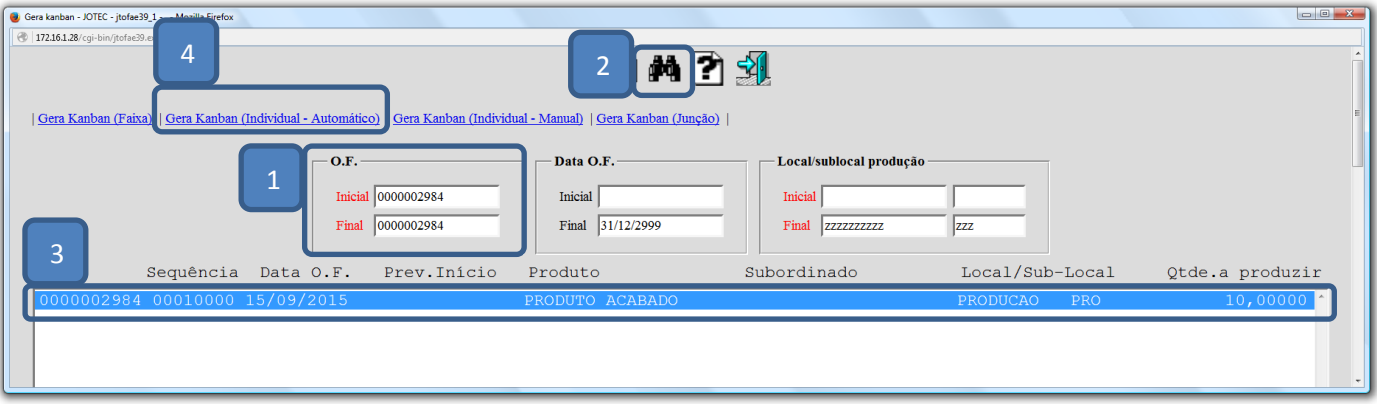

Clique no *"Disquete"* para gerar o *numero do kanban* e clique na *"Seta"* para voltar.

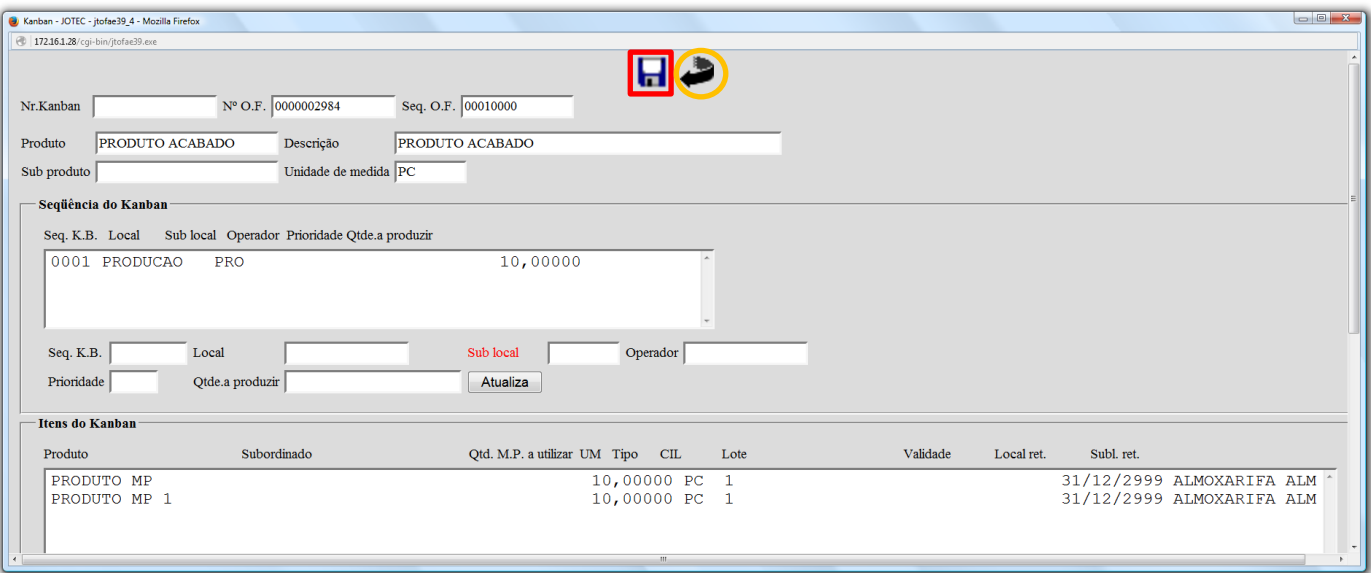

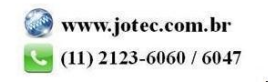

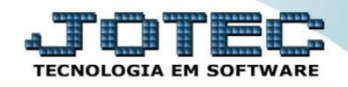

### **Gerar kanban manual (por lote).**

 Na tela que será aberta em seguida informe o *(1)Número da O.F (Inicial e final)* e clique no ícone do *(2) Binóculo* para pesquisar. Selecione o *(3) Produto* a ser produzido e clique em *(4) Gera Kanban (Individual – Manual)*.

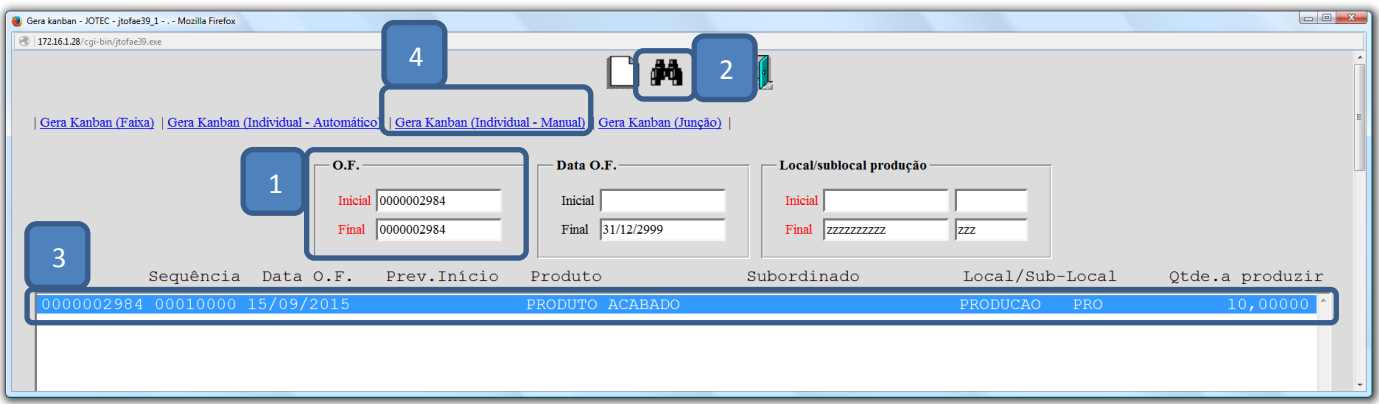

 Será aberta a tela para que seja realizada a *seleção* dos lotes dos materiais. Nesta tela selecione o *(1) Componente (Matéria prima),* selecione o *(2) Lote,* informe a *(3) Quantidade a ser separada* para essa produção e clique no botão *Atualiza lote*.

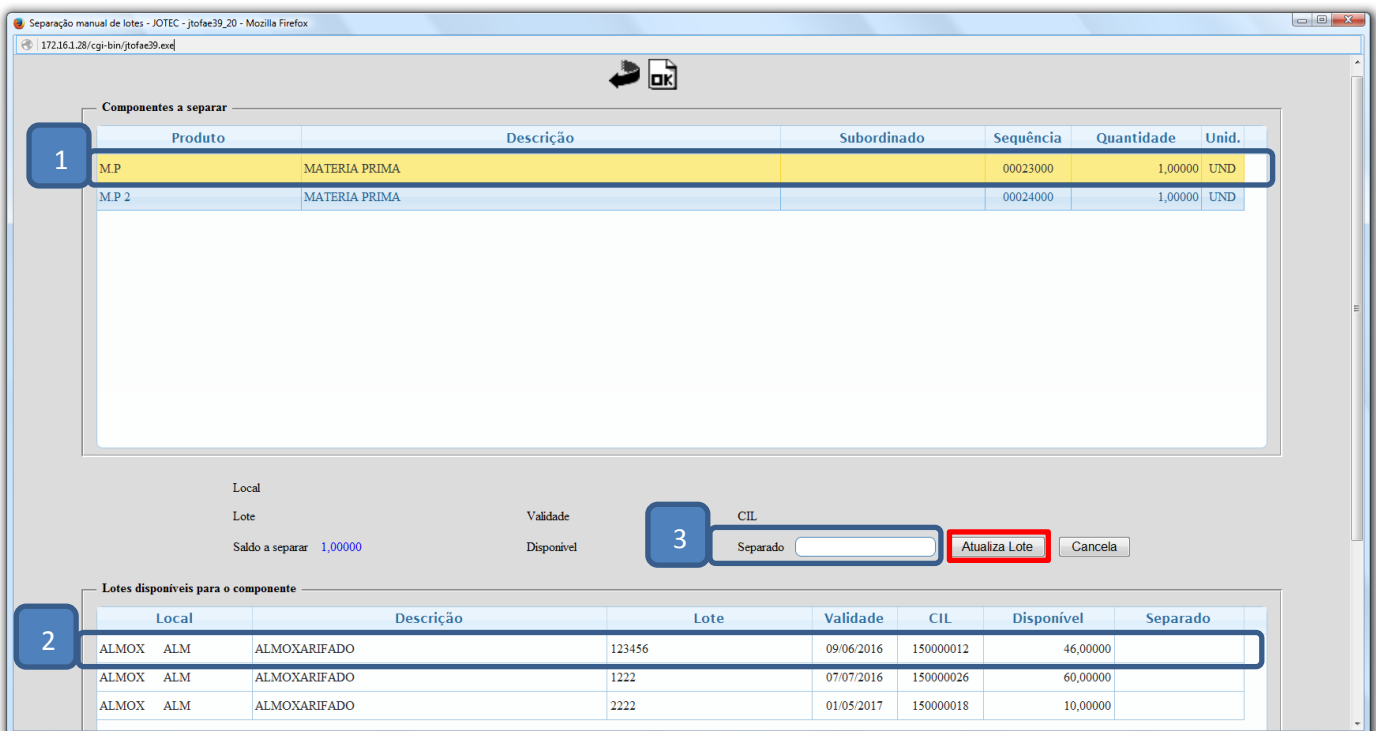

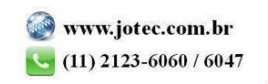

**9.2 – Impressão do Kanban:** A segunda fase é realizar a impressão de KANBAN assim a operação de produção possuirá a rastreabilidade total possibilitando acompanhar todos os processos previstos na receita dos produtos. Essa ficha detalhará quais produtos matérias primas, produtos em processos, processos, máquinas e operadores serão utilizados na produção do produto.

## Clique no botão: *B-Rel. Kanban***.**

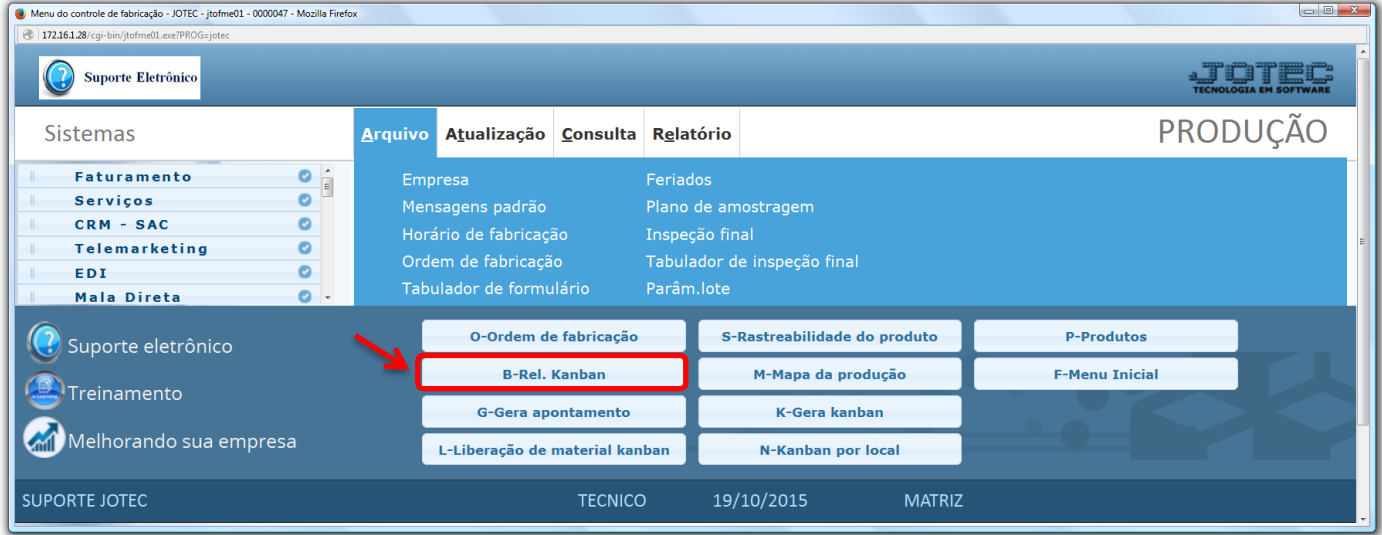

 Na tela que será aberta em seguida informe o número inicial e final da *(1) Ordem de fabricação* a ser considerada e no campo *(2) Imprimir no kanban* selecione as informações que deverão ser impressas junto com o kanban.

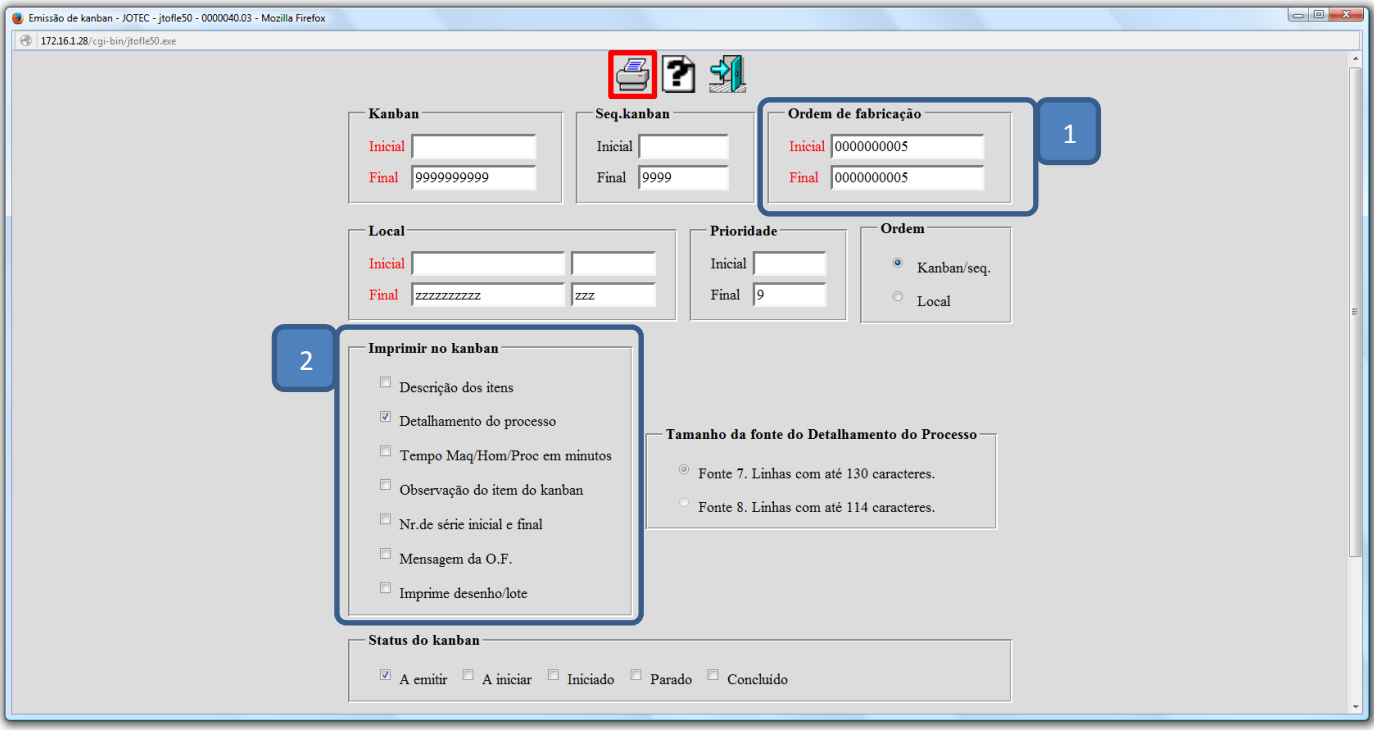

2015/06

Será gerado o kanban em formato de relatório (PDF) conforme abaixo:

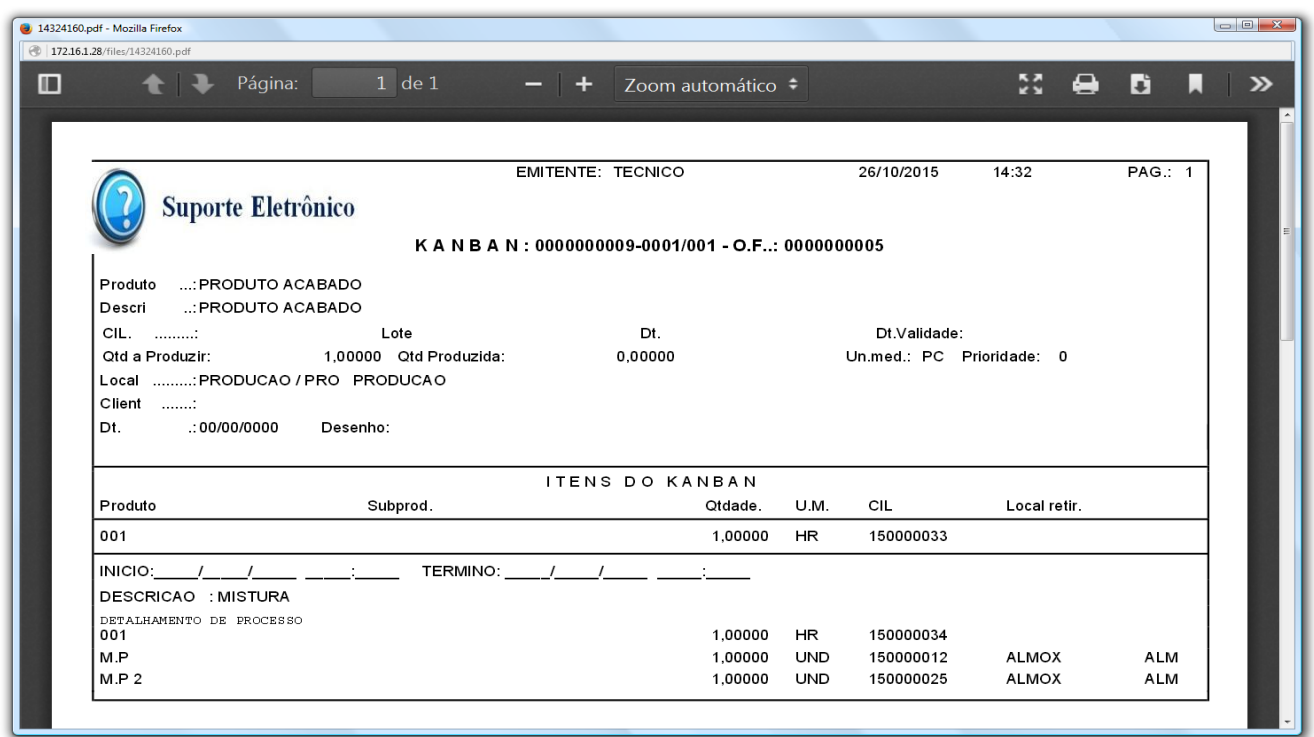

**9.3 – Liberação dos materiais:** Emitindo o relatório a operação solicitará a liberação de materiais. Rotina semelhante a um almoxarife que funciona como uma expedição, trata-se de entregar os produtos para que sejam realizadas as fases de produção.

## Clique no botão: *L-Liberação de material kanban***.**

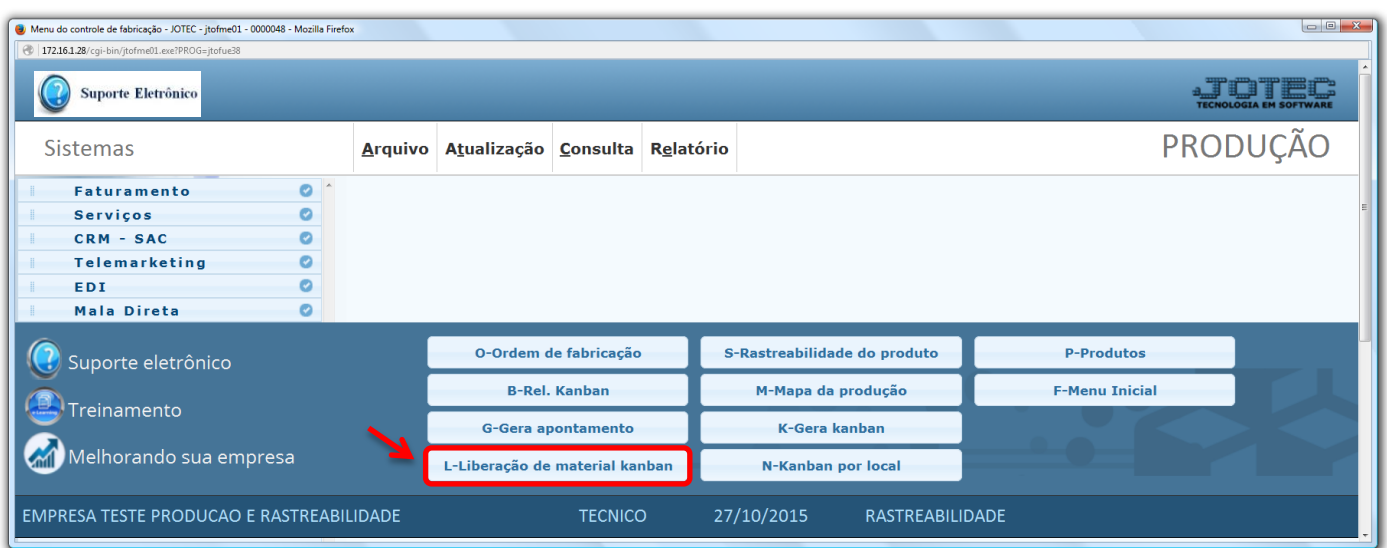

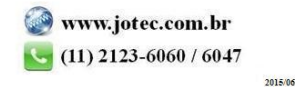

 Na tela que será aberta em seguida selecione o *(1) Local de retirada* e *Sublocal,* informe os campos para pesquisa, que poderá ser feita por *(2) Kanban, Local* ou *Produto de saída* e clique no ícone do *"Binóculo".*

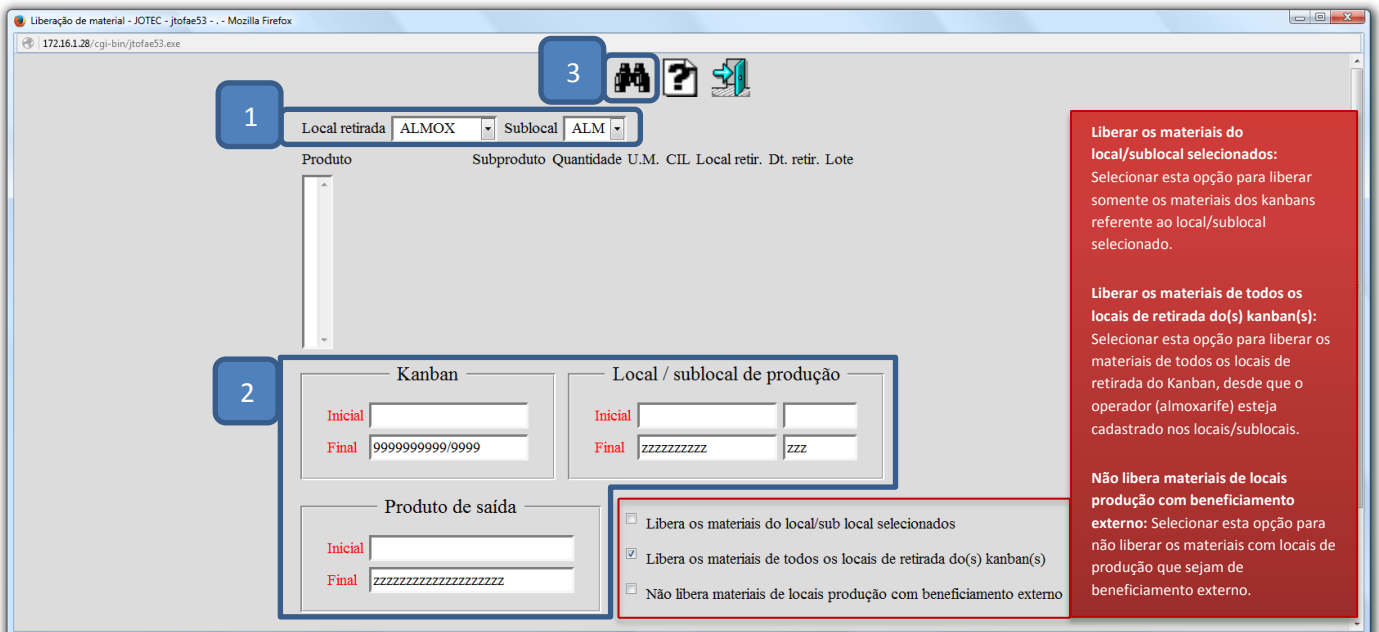

 Será gerada uma listagem com a relação dos materiais a serem liberados. Selecione os materiais que deverão ser liberados e clique em **OK**.

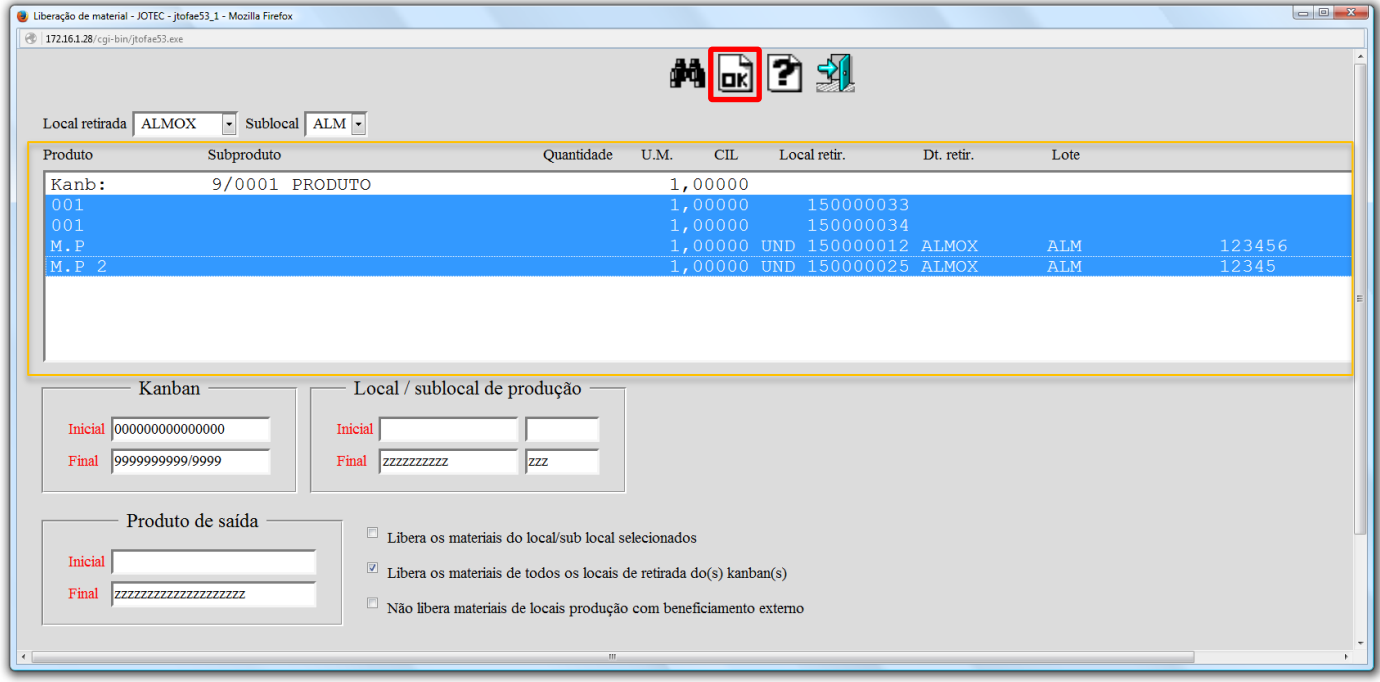

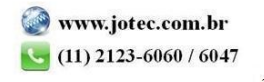

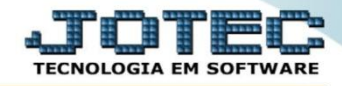

**9.4 – Controle / Gerenciamento dos processos:** Na próxima sequência da produção a empresa controlará separadamente os processos, gerenciando o operador, início e fim dos processos.

### Clique no botão: *N-Kanban por local.*

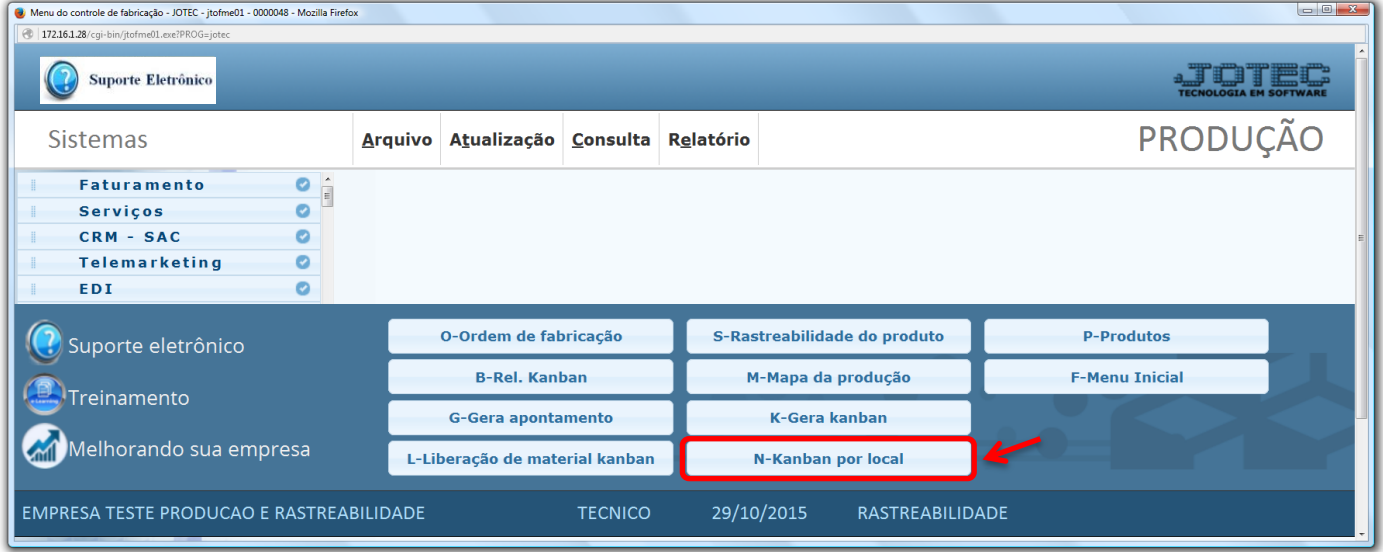

 Nesta tela selecione o *(1) Local* a ser consultado, e os campos para pesquisa, que poderá ser por: *(2) Numero do kanban, Data geração do kanban, Código da OF* ou *Produto.* Selecione os *(3) Status dos kanbans* a serem considerados, ou deixe marcado 'todos', e clique no ícone do *"Binóculo".*

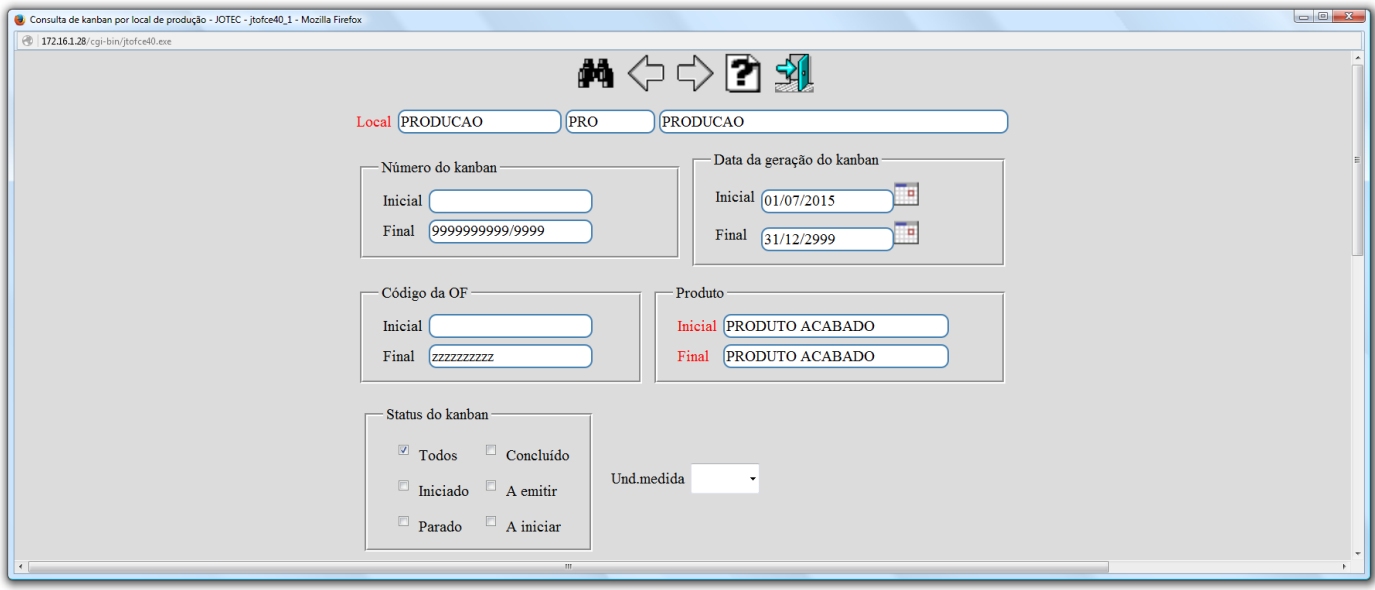

2015/06

# Será gerada a consulta conforme abaixo, demonstrando os detalhes de cada etapa da produção.

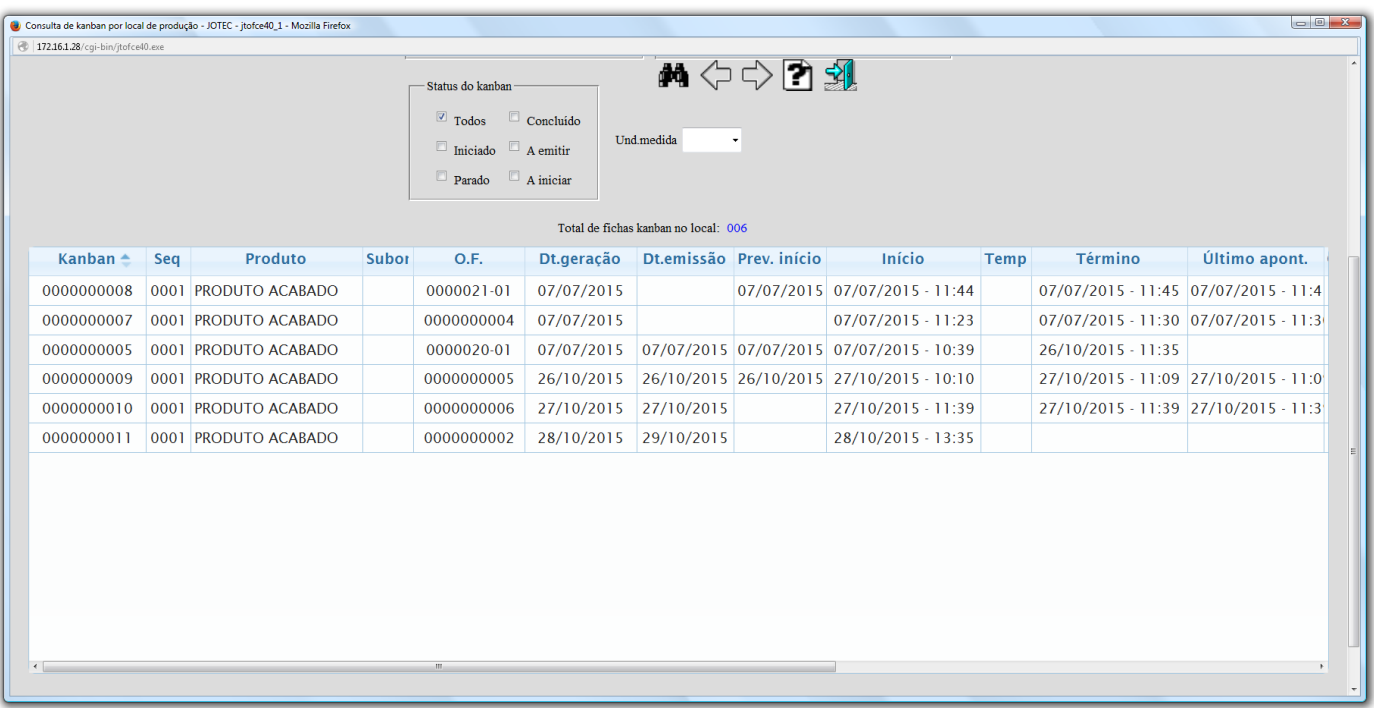

# (Continuação da consulta).

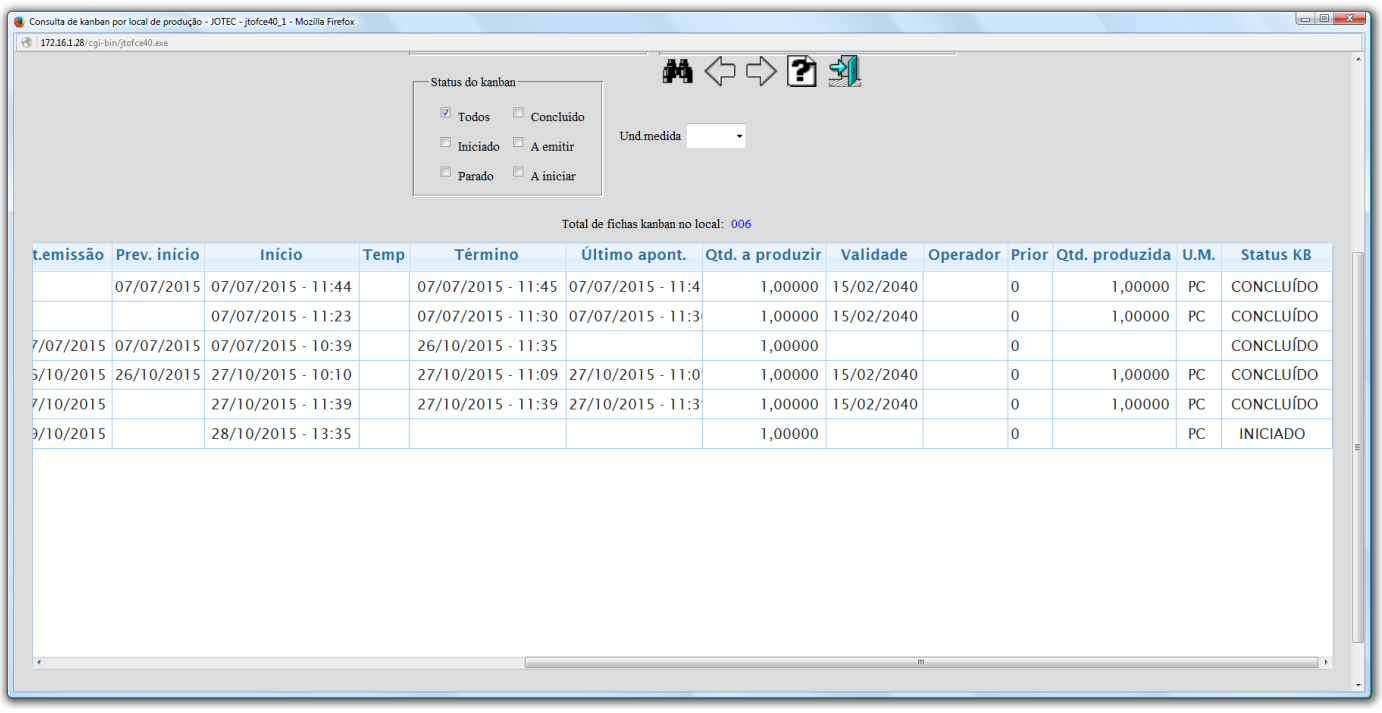

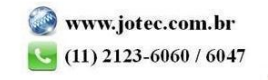

**9.5 – Gerar apontamento:** Após a realização da rotina o cliente encerra a produção gerando o apontamento final. Nesta etapa o operador de produção entrega a ficha informando o que foi feito na produção, assim o operador que atualiza os KANBANs informará se o processo foi parcial ou se será um apontamento completo. Neste momento tudo o que controlar lote é impresso em tela, e automaticamente levará o saldo do produto produzido para estoque.

### Clique no botão: *G-Gera apontamento***.**

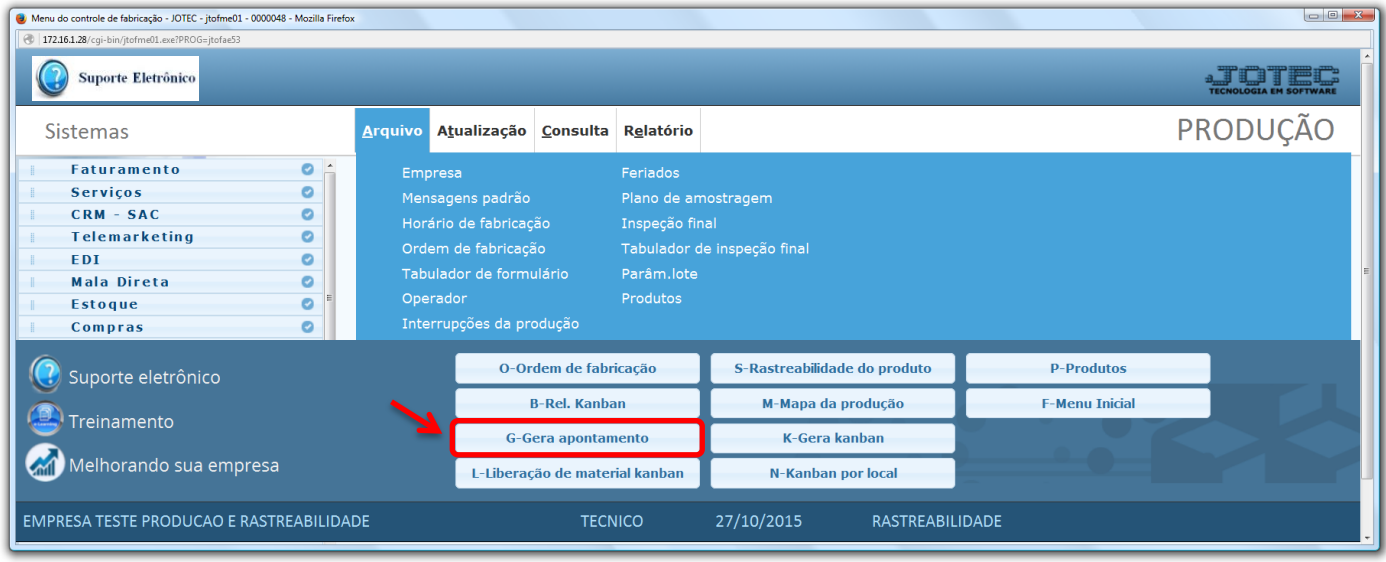

 Na tela que será aberta em seguida informe o numero do *(1) Kanban (Duplo clique para pesquisar),* no campo *(2) Quantidade executada* informe a quantidade fabricada deste kanban até o momento e em seguida clique no botão *(3) Inclui apontamento.*

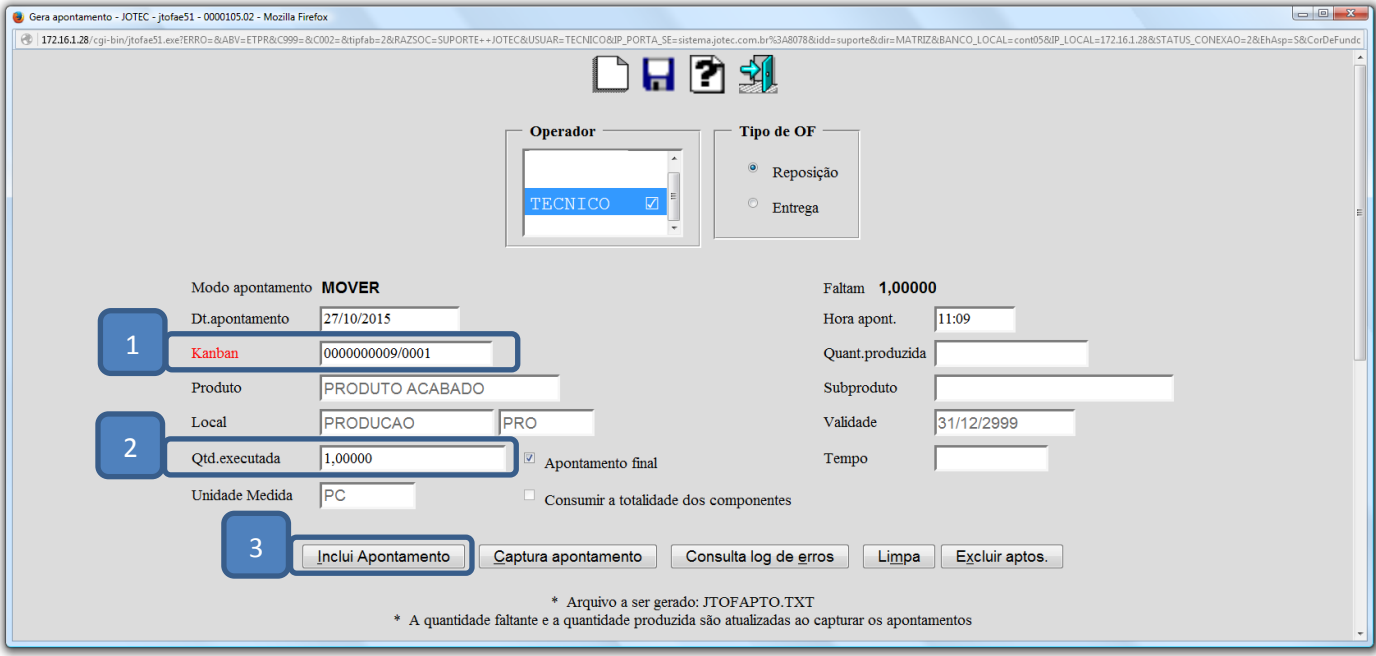

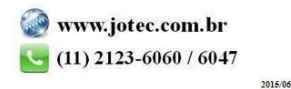

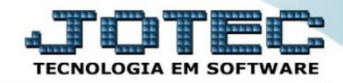

#### Selecione o *(4) Apontamento* e clique no botão *(5) Captura apontamento.*

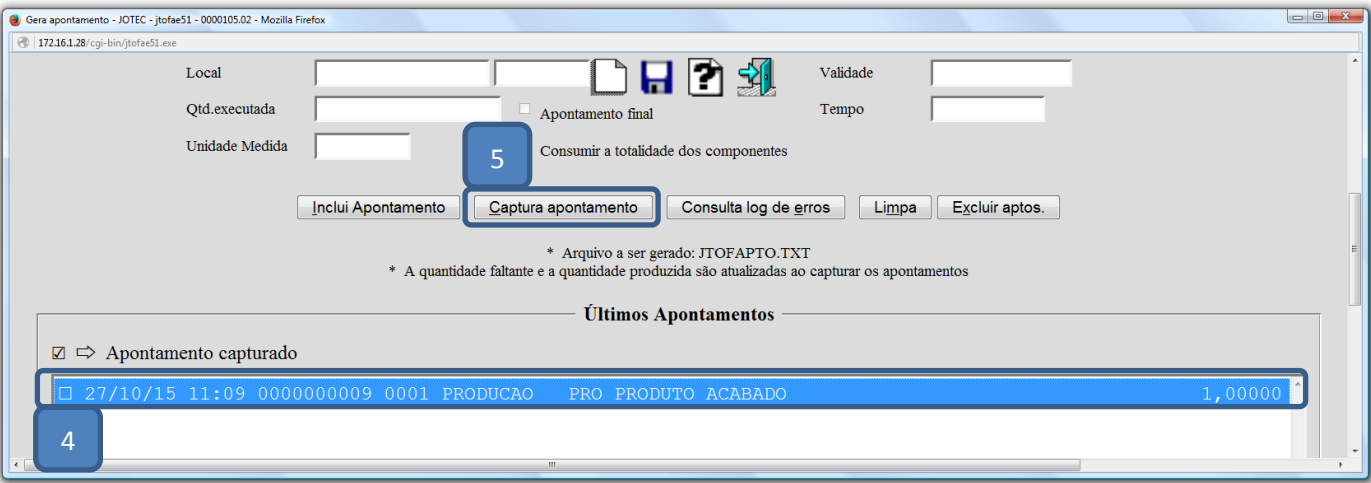

- Feito isso o kanban será *"Concluído"* e a ordem de fabricação será encerrada. Será aberta na tela a opção para gerar a etiqueta de produto que possuir controle de lote.
- Assim o estoque do produto final será *alimentado* e o estoque das matérias primas será *baixado*.

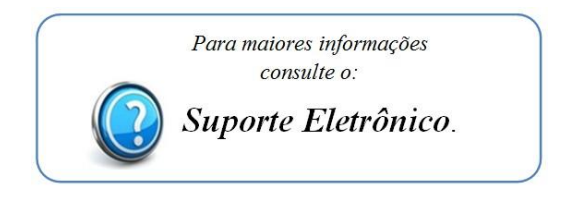

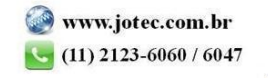